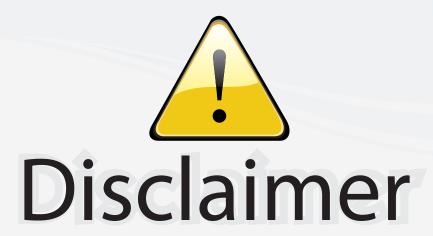

This user manual is provided as a free service by FixYourDLP.com. FixYourDLP is in no way responsible for the content of this manual, nor do we guarantee its accuracy. FixYourDLP does not make any claim of copyright and all copyrights remain the property of their respective owners.

#### About FixYourDLP.com

FixYourDLP.com (http://www.fixyourdlp.com) is the World's #1 resource for media product news, reviews, do-it-yourself guides, and manuals.

Informational Blog: http://www.fixyourdlp.com Video Guides: http://www.fixyourdlp.com/guides User Forums: http://www.fixyourdlp.com/forum

FixYourDLP's Fight Against Counterfeit Lamps: http://www.fixyourdlp.com/counterfeits

# Sponsors:

RecycleYourLamp.org – Free lamp recycling services for used lamps: http://www.recycleyourlamp.org

Lamp Research - The trusted 3rd party lamp research company: http://www.lampresearch.com

Discount-Merchant.com – The worlds largest lamp distributor: http://www.discount-merchant.com

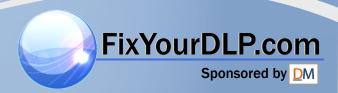

#### Copyright

This publication, including all photographs, illustrations and software, is protected under international copyright laws, with all rights reserved. Neither this manual, nor any of the material contained herein, may be reproduced without written consent of the author.

© Copyright 2009

#### **Disclaimer**

The information in this document is subject to change without notice. The manufacturer makes no representations or warranties with respect to the contents hereof and specifically disclaims any implied warranties of merchantability or fitness for any particular purpose. The manufacturer reserves the right to revise this publication and to make changes from time to time in the content hereof without obligation of the manufacturer to notify any person of such revision or changes.

#### **Trademark Recognition**

Kensington is a U.S. registered trademark of ACCO Brand Corporation with issued registrations and pending applications in other countries throughout the world.

All other product names used in this manual are the properties of their respective owners and are acknowledged.

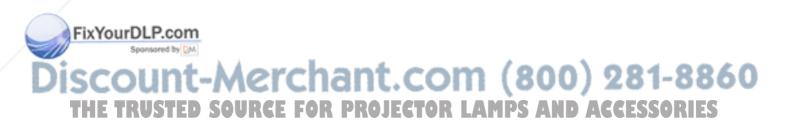

#### **Important Safety Information**

#### Important:

It is strongly recommended that you read this section carefully before using the projector. These safety and usage instructions will ensure that you enjoy many years of safe use of the projector. Keep this manual for future reference.

#### Symbols Used

Warning symbols are used on the unit and in this manual to alert you of hazardous situations.

The following styles are used in this manual to alert you to important information.

#### Note:

Provides additional information on the topic at hand.

#### Important:

Provides additional information that should not be overlooked.

#### Caution:

Alerts you to situations that may damage the unit.

#### Warning:

Alerts you to situations that may damage the unit, create a hazardous environment, or cause personal injury.

Throughout this manual, component parts and items in the OSD menus are denoted in bold font as in this example:

"Push the Menu button on the remote control to open the Main menu."

#### **General Safety Information**

- > Do not open the unit case. Aside from the projection lamp, there are no user-serviceable parts in the unit. For servicing, contact qualified service personnel.
- > Follow all warnings and cautions in this manual and on the unit case.
- The projection lamp is extremely bright by design. To avoid damage to eyes, do not look into the lens when the lamp is on.
- > Do not place the unit on an unstable surface, cart, or stand.
- Avoid using the system near water, in direct sunlight, or near a heating device.

FixYou Do not place heavy objects such as books or bags on the unit.

iscount-Merchant.com (800) 281-8860
THE TRUSTED SOURCE FOR PROJECTOR LAMPS AND ACCESSORIES

#### **Projector Installation Notice**

Place the projector in a horizontal position The tilt angle of the projector should not exceed 15 degrees, nor should the projector be installed in any way other than the desktop and ceiling mount, otherwise lamp life could decrease dramatically.

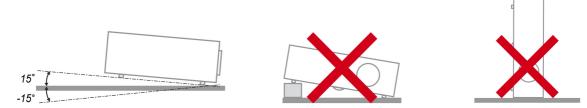

Allow at least 50 cm clearance around the exhaust vent.

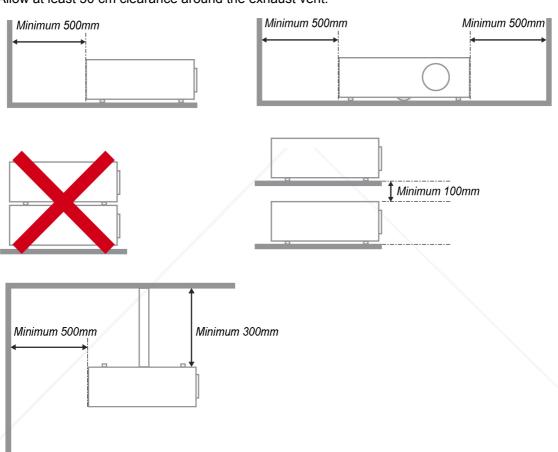

- > Ensure that the intake vents do not recycle hot air from the exhaust vent.
- ➤ When operating the projector in an enclosed space, ensure that the surrounding air temperature within the enclosure does not exceed 5 35°C while the projector is running, and the air intake and exhaust vents are unobstructed.
  - ➤ All enclosures should pass a certified thermal evaluation to ensure that the projector does not recycle exhaust air, as this may cause the device to shutdown even if the enclosure temperature is with the acceptable 5 35°C range.

# Power Safety ED SOURCE FOR PROJECTOR LAMPS AND ACCESSORIES

- Only use the supplied power cord.
- > Do not place anything on the power cord. Place the power cord where it will not be in the way of foot traffic.
- > Remove the batteries from the remote control when storing or not in use for a prolonged period.

#### Replacing the Lamp

Replacing the lamp can be hazardous if done incorrectly. See *Replacing the Projection Lamp* on page 40 for clear and safe instructions for this procedure. Before replacing the lamp:

- Unplug the power cord.
- > Allow the lamp to cool for about one hour.

#### Cleaning the Projector

- > Unplug the power cord before cleaning. See Cleaning the Projector on page 43.
- Allow the lamp to cool for about one hour.

#### Regulatory Warnings

Before installing and using the projector, read the regulatory notices in the *Regulatory Compliance* section on page 54.

#### Important Recycle Instructions:

Lamp(s) inside this product contain mercury. This product may contain other electronic waste that can be hazardous if not disposed of properly. Recycle or dispose in accordance with local, state, or federal Laws. For more information, contact the Electronic Industries Alliance at <a href="https://www.eiae.org/www.eiae.com/www.eiae.org/www.eiae.com/www.eiae.com/www.ei

#### Symbol Explanations

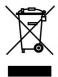

DISPOSAL: Do not use household or municipal waste collection services for disposal of electrical and electronic equipment. EU countries require the use of separate recycling collection services.

#### **Main Features**

- Lightweight unit, easy to pack away and transport.
- Compatible with all major video standards including NTSC, PAL, and SECAM.
- A high brightness rating allows for presentations in daylight or in lit rooms.
- Supports resolutions up to SXGA+ at 16.7 million colors to deliver crisp, clear images.
- Flexible setup allows for front, rear projections.
- Line-of-vision projections remain square, with advanced keystone correction for angled projections.
- Input source automatically detected.

# **Ֆանհառt-Merchant.com (800) 281-8860**

This manual is intended for end users and describes how to install and operate the DLP projector. Wherever possible, relevant information—such as an illustration and its description—has been kept on one page. This printer-friendly format is both for your convenience and to help save paper, thereby protecting the environment. It is suggested that you only print sections that are relevant to your needs.

# **Table of Contents**

| GETTING STARTED                                   | 1           |
|---------------------------------------------------|-------------|
| PACKING CHECKLIST                                 | 1           |
| VIEWS OF PROJECTOR PARTS.                         |             |
| D935VX / D940VX / D930TX Front-right View         | 2           |
| Top view—On-screen Display (OSD) buttons and LEDs | 3           |
| Rear view                                         | 4           |
| Bottom view                                       |             |
| REMOTE CONTROL PARTS                              |             |
| REMOTE CONTROL OPERATING RANGE                    |             |
| PROJECTOR AND REMOTE CONTROL BUTTONS.             | 8           |
| SETUP AND OPERATION                               | 9           |
| INSERTING THE REMOTE CONTROL BATTERIES            | 9           |
| CONNECTING INPUT DEVICES                          | 10          |
| STARTING AND SHUTTING DOWN THE PROJECTOR.         | 11          |
| SETTING AN ACCESS PASSWORD (SECURITY LOCK)        |             |
| ADJUSTING THE PROJECTOR LEVEL                     |             |
| ADJUSTING THE ZOOM, FOCUS AND KEYSTONE            |             |
| ADJUSTING THE VOLUME                              |             |
| ON-SCREEN DISPLAY (OSD) MENU SETTINGS             | 18          |
| OSD MENU CONTROLS                                 | 18          |
| Navigating the OSD                                | 18          |
| SETTING THE OSD LANGUAGE                          |             |
| OSD MENU OVERVIEW                                 |             |
| OSD Sub-Menu Overview                             |             |
| Image Menu                                        |             |
| Advanced Feature                                  |             |
| Color Manager                                     |             |
| COMPUTER MENU                                     |             |
| VIDEO/AUDIO MENU                                  |             |
| Audio                                             |             |
| INSTALLATION I MENU                               |             |
| Advanced Feature                                  |             |
| OSD Menu Setting.                                 |             |
| Peripheral Test                                   |             |
| Lamp Hour Reset                                   |             |
| Network                                           |             |
| Factory Reset                                     | 39          |
| Status                                            | 39          |
| MAINTENANCE AND SECURITY                          | 40          |
| REPLACING THE PROJECTION LAMP                     | 40          |
| Resetting the Lamp                                |             |
| CLEANING THE PROJECTOR                            |             |
| Cleaning the Lens                                 | 43          |
| Cleaning the Case                                 | 43          |
| USING THE KENSINGTON® LOCK                        | 44          |
| TROUBLESHOOTING                                   | 45          |
| COMMON PROBLEMS AND SOLUTIONS                     | <b>3</b> 45 |
| TIPS FOR TROUBLESHOOTING                          | 43          |
| LED ERROR MESSAGES                                |             |
| IMAGE PROBLEMSLAMP PROBLEMS                       |             |
| REMOTE CONTROL PROBLEMS                           |             |
| AUDIO PROBLEMS                                    |             |
|                                                   |             |

## DLP Projector—User's Manual

| HAVING THE PROJECTOR SERVICED                               | 48 |
|-------------------------------------------------------------|----|
| SPECIFICATIONS                                              | 49 |
| SPECIFICATIONS                                              | 49 |
| PROJECTION DISTANCE VS. PROJECTION SIZE                     | 50 |
| D935VX / D940VX / D930TX Projection Distance and Size Table | 50 |
| D935VX / D940VX / D930TX TIMING MODE TABLE                  | 51 |
| PROJECTOR DIMENSIONS                                        | 53 |
| REGULATORY COMPLIANCE                                       | 54 |
| FCC Warning                                                 | 54 |
| Canada                                                      | 54 |
| SAFETY CERTIFICATIONS                                       | 54 |
| EN 55022 Warning                                            | 54 |

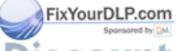

iscount-Merchant.com (800) 281-8860
THE TRUSTED SOURCE FOR PROJECTOR LAMPS AND ACCESSORIES

# **GETTING STARTED**

# **Packing Checklist**

Carefully unpack the projector and check that the following items are included:

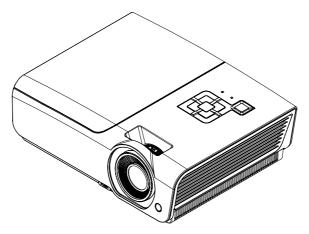

D935VX/D940VX/D930TX DLP PROJECTOR

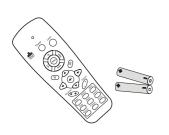

REMOTE CONTROL (WITH ONE AAA BATTERY)

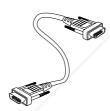

RGB CABLE

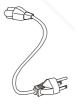

POWER CORD

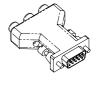

RGB TO COMPONENT ADAPTER (OPTIONAL)

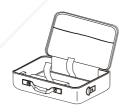

CARRYING CASE

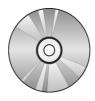

CD-ROM (This User's manual)

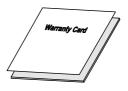

WARRANTY CARD

Contact your dealer immediately if any items are missing, appear damaged, or if the unit does not work. It is recommend that you keep the original packing material should you ever need to return the equipment for warranty service.

Caution:

Avoid using the projector in dusty environments. ECTOR LAMPS AND ACCESSORIE

# **Views of Projector Parts**

# D935VX/D940VX/D930TX Front-right View

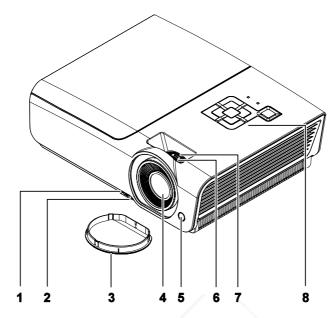

| Ітем | LABEL                      | DESCRIPTION                                            | SEE PAGE: |  |
|------|----------------------------|--------------------------------------------------------|-----------|--|
| 1.   | Height-adjuster button     | Push to release height adjuster                        | 15        |  |
| 2.   | Height adjuster            | Adjusts level of projector                             | 15        |  |
| 3.   | Lens cap                   | Protect lens when not in use                           |           |  |
| 4.   | Lens                       | Projection Lens                                        |           |  |
| 5.   | IR receiver                | Receive IR signal from remote control                  | 6         |  |
| 6.   | Focus ring                 | Focuses the projected image                            | 16        |  |
| 7.   | Zoom ring (VX Series only) | Enlarges the projected image                           | 10        |  |
| 8.   | Function keys              | See Top view—On-screen Display (OSD) buttons and LEDs. | 3         |  |

#### Important:

Ventilation openings on the projector allow for good air circulation, which keeps the projector lamp cool. Do not obstruct any of the ventilation openings.

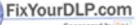

**Note:**D930TX does not have the zoom ring.

# Top view—On-screen Display (OSD) buttons and LEDs

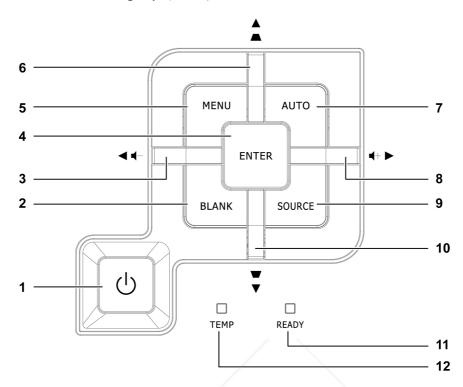

| Ітем     | Label                                                                                  |                                                                                               | DESCRIPTION                                 | SEE<br>PAGE: |
|----------|----------------------------------------------------------------------------------------|-----------------------------------------------------------------------------------------------|---------------------------------------------|--------------|
| 1.       | (Power button)                                                                         | Turns the proje                                                                               | ector On or Off.                            | 11           |
| 2.       | BLANK                                                                                  | Displays a blar                                                                               | ak screen and mutes audio                   |              |
| 3.       | ◀ (Left cursor) /<br>Volume                                                            | Navigates and Quick Menu –                                                                    | changes settings in the OSD<br>For Volume   |              |
| 4.       | MODE / Enter                                                                           | Enter or confir                                                                               | m highlighted OSD menu item                 | 18           |
| 5.       | MENU                                                                                   | Opens and exit                                                                                | s OSD menus                                 | 10           |
| 6.       | ▲ (Up cursor) /<br>Keystone+                                                           | Navigates and Quick Menu –                                                                    | changes settings in the OSD<br>For Keystone |              |
| 7.       | AUTO                                                                                   | Optimizes image size, position, and resolution                                                |                                             |              |
| 8.       | ► (Right cursor) / Volume                                                              | Navigates and changes settings in the OSD Quick Menu – For Volume  18                         |                                             | 18           |
| FixYourD | POFFICE                                                                                | Enter the Source                                                                              | Enter the Source menu                       |              |
| SCO      | ▼ (Down cursor) /<br>Keystone-                                                         | Navigates and changes settings in the OSD  Quick Menu – For Keystone  18                      |                                             | 1-886        |
| THE TR   | READY LED  READY LED  READY LED  READY LED  READY LED  READY LED  READY LED  READY LED |                                                                                               |                                             |              |
| 11.      | KEADY LED                                                                              | Flashing Lamp not ready (Warm-up/shutting down/coo (see <i>LED Error Messages</i> on page 46) |                                             | ing)         |
| 12.      | TEMP LED                                                                               | Flashing Error code                                                                           |                                             |              |

# Rear view

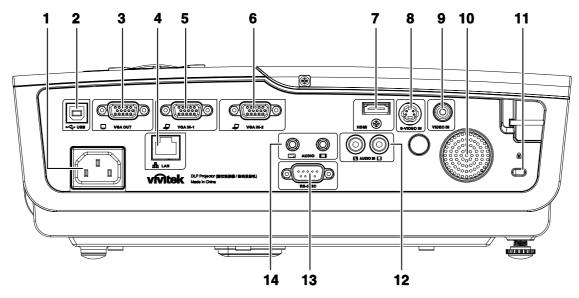

| Ітем               | Label              | DESCRIPTION                                                                                | SEE PAGE:            |
|--------------------|--------------------|--------------------------------------------------------------------------------------------|----------------------|
| 1.                 | AC IN              | Connect the POWER CABLE                                                                    | 11                   |
| 2.                 | (USB)              | Connect the USB CABLE from a computer                                                      |                      |
| 3.                 | VGA OUT            | Connect the RGB CABLE to a display                                                         |                      |
| 4.                 | LAN                | Connect a LAN CABLE from a computer                                                        |                      |
| 5.                 | VGA IN – 1         | Connect the RGB CABLE from a computer and components                                       |                      |
| 6.                 | VGA IN – 2         | Connect the RGB CABLE from a computer and components                                       | 10                   |
| 7.                 | HDMI               | Connect an HDMI CABLE from an HDMI device                                                  |                      |
| 8.                 | S-VIDEO IN         | Connect the S-VIDEO CABLE from a video device                                              |                      |
| 9.                 | VIDEO IN           | Connect the COMPOSITE CABLE from a video device                                            |                      |
| 10.                | Speaker            | Outputs audio sound                                                                        |                      |
| 11.                | Kensington Lock    | Secure to permanent object with a Kensington® Lock system                                  | 44                   |
| 12.<br>FixYourD    | AUDIO IN (L and R) | Connect the COMPOSITE CABLES from a video device                                           |                      |
| 13. <sup>5</sup> p | RS-232             | Connect RS-232 serial port cable for remote control                                        | 10                   |
| S <sub>4</sub> O   | AUDIO IN AUDIO OUT | Connect an AUDIO CABLE from the input device Connect an AUDIO CABLE for audio loop through | 281-886<br>2555ARIFS |

#### Note:

If your video equipment has various input sources, it is recommended to connect in priority of HDMI/DVI, component (thru VGA), S-Video, Composite for better picture quality.

#### Bottom view

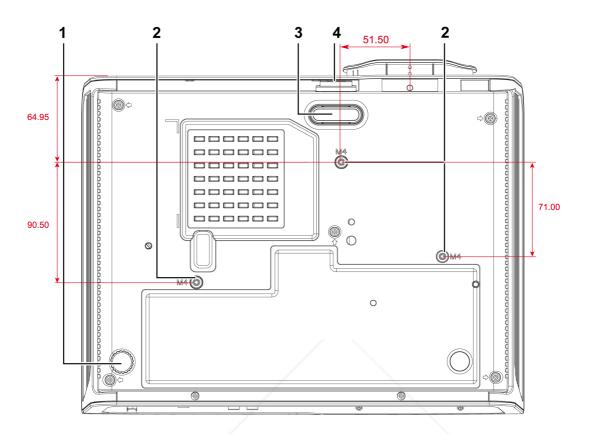

| ITEM                                           | LABEL                  | DESCRIPTION                                                                | SEE PAGE: |  |
|------------------------------------------------|------------------------|----------------------------------------------------------------------------|-----------|--|
| 1.                                             | Tilt adjustor          | Rotate adjuster lever to adjust angle position.                            | 15        |  |
| 2.                                             | Ceiling support holes  | Contact your dealer for information on mounting the projector on a ceiling |           |  |
| 3. Height adjustor Adjuster drops down when ad |                        | Adjuster drops down when adjuster button is pushed.                        | 15        |  |
| 4.                                             | Height adjustor button | Push to release adjustor.                                                  | 13        |  |

#### Note:

When installing, ensure that you use only UL Listed ceiling mounts.

For ceiling installations, use approved mounting hardware and M4 screws with a maximum screw depth of 6 mm (0.23 inch).

The construction of the ceiling mount must be of a suitable shape and strength. The ceiling mount be capacity must exceed the weight of the installed equipment, and as an additional precaution be capable of withstanding three times the weight of the equipment (not less than 5.15 kg) over a period of 60 seconds.

THE TRUSTED SOURCE FOR PROJECTOR LAMPS AND ACCESSORIES

#### **Remote Control Parts**

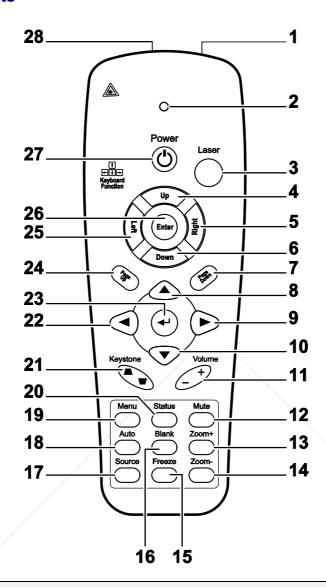

#### Important:

- **1.** Avoid using the projector with bright fluorescent lighting turned on. Certain high-frequency fluorescent lights can disrupt remote control operation.
- **2.** Be sure nothing obstructs the path between the remote control and the projector. If the path between the remote control and the projector is obstructed, you can bounce the signal off certain reflective surfaces such as projector screens.
- **3.** The buttons and keys on the projector have the same functions as the corresponding buttons on the remote control. This user's manual describes the functions based on the remote control.

Spansared by DM

# Discount-Merchant.com (800) 281-8860 THE TRUSTED SOURCE FOR PROJECTOR LAMPS AND ACCESSORIES

| ITEM       | LABEL               | DESCRIPTION                                                                               | SEE PAGE:            |
|------------|---------------------|-------------------------------------------------------------------------------------------|----------------------|
| 1.         | IR transmitter      | Transmits signals to projector                                                            |                      |
| 2.         | Status LED          | Lights when the remote control is used                                                    |                      |
| 3.         | Laser               | Press to operate the on-screen pointer                                                    |                      |
| 4.         | Up                  | Up arrow when connected through USB to a PC                                               |                      |
| 5.         | Right               | Right arrow when connected through USB to a PC                                            |                      |
| 6.         | Down                | Down arrow when connected through USB to a PC                                             |                      |
| 7.         | Page Down           | Page down when connected through USB to a PC                                              |                      |
| 8.         | Up cursor           |                                                                                           |                      |
| 9.         | Right cursor        | Navigates and changes settings in the OSD                                                 | 18                   |
| 10.        | Down cursor         |                                                                                           |                      |
| 11.        | Volume +/-          | Adjusts volume                                                                            | 17                   |
| 12.        | Mute                | Mutes the built-in speaker                                                                |                      |
| 13.        | Zoom+               | Zoom in                                                                                   |                      |
| 14.        | Zoom-               | Zoom out                                                                                  | 16                   |
| 15.        | Freeze              | Freeze/unfreezes the on-screen picture                                                    |                      |
| 16.        | Blank               | Makes the screen blank                                                                    |                      |
| 17.        | Source              | Detects the input device                                                                  |                      |
| 18.        | Auto                | Auto adjustment for phase, tracking, size, position                                       |                      |
| 19.        | Menu                | Opens the OSD                                                                             | 18                   |
| 20.        | Status              | Opens the OSD Status menu (the menu only opens when an input device is detected)          | 39                   |
| 21.        | Keystone top/bottom | Corrects image-trapezoid (wider top/bottom) effect                                        | 16                   |
| 22.        | Left cursor         | Navigates and changes settings in the OSD                                                 |                      |
| FixYourD   | LE <sub>GG</sub> m  | Changes settings in the OSD                                                               |                      |
| 24.        | Page Up<br>Left     | Page up when connected through USB to a PC  Left arrow when connected through USB to a PC | 81- <sup>1</sup> 886 |
| 25.<br>26. | Enter               | Enter key when connected through USB to a PC                                              | ESSORIES             |
| 27.        | Power               | Turns the projector on or off                                                             | 11                   |
| 28.        | Laser               | Use as on-screen pointer. <b>DO NOT POINT IN EYES</b> .                                   |                      |

#### **Remote Control Operating Range**

The remote control uses infrared transmission to control the projector. It is not necessary to point the remote directly at the projector. Provided you are not holding the remote perpendicular to the sides or the rear of the projector, the remote will function well within a radius of about 7 meters (23 feet) and 15 degrees above or below the projector level. If the projector does not respond to the remote control, move a little closer.

#### **Projector and Remote Control Buttons**

The projector can be operated using the remote control or the buttons on the top of the projector. All operations can be carried out with the remote control; however, the buttons on the projector are limited in use.

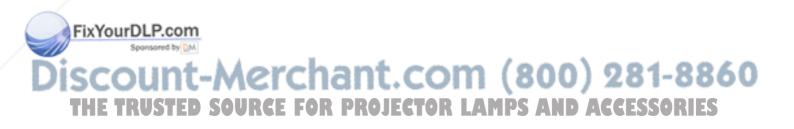

# **SETUP AND OPERATION**

# **Inserting the Remote Control Batteries**

**1.** Remove the battery compartment cover by sliding the cover in the direction of the arrow.

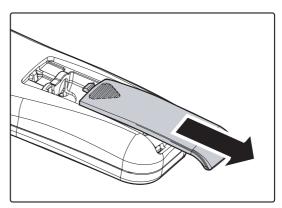

**2.** Insert the battery with the positive side facing up.

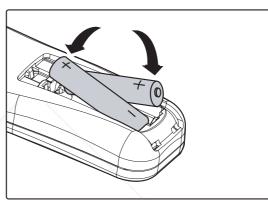

**3.** Replace the cover.

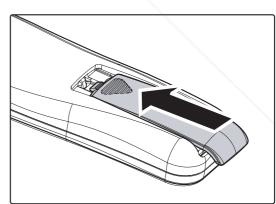

#### Caution:

- 1. Only use AAA batteries (Alkaline batteries are recommended).
- 2. Dispose of used batteries according to local ordinance regulations.
- 3. Remove the batteries when not using the projector for prolonged periods.

201-000

THE TRUSTED SOURCE FOR PROJECTOR LAMPS AND ACCESSORIES

#### **Connecting Input Devices**

A PC or notebook computer and video devices can be connected to the projector at the same time. Video devices include DVD, VCD, and VHS players, as well as movie camcorders and digital still cameras. Check the user manual of the connecting device to confirm it has the appropriate output connector.

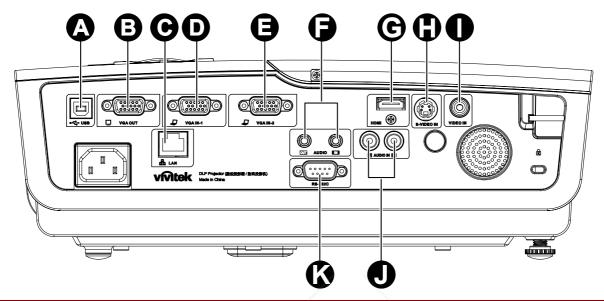

| Ітем       | Label                 | DESCRIPTION                                                                                |
|------------|-----------------------|--------------------------------------------------------------------------------------------|
| A          | (USB)                 | Connect the USB CABLE from a computer.                                                     |
| <b>3</b>   | VGA OUT               | Connect the RGB CABLE to a display.                                                        |
| Θ          | LAN                   | Connect a LAN CABLE from a computer                                                        |
| 0          | VGA IN – 1            | Connect the RGB CABLE from a computer and components                                       |
| <b>3</b>   | VGA IN – 2            | Connect the RGB CABLE from a computer.                                                     |
| ð          | AUDIO IN<br>AUDIO OUT | Connect an AUDIO CABLE from the input device Connect an AUDIO CABLE for audio loop through |
| Θ          | HDMI                  | Connect an HDMI CABLE from an HDMI device                                                  |
| <b>(</b>   | S-VIDEO               | Connect the S-VIDEO CABLE from a video device.                                             |
| Fix YourD  | VIDEO                 | Connect the COMPOSITE CABLE from a video device.                                           |
| SODI       | AUDIO IN (L and R)    | Connect the COMPOSITE CABLES from a video device                                           |
| THE STREET | RS-232C               | Connect the RS-232 serial cable for remote control                                         |

#### Warning:

As a safety precaution, disconnect all power to the projector and connecting devices before making connections.

## Starting and Shutting down the Projector

- 1. Connect the power cord to the projector. Connect the other end to a wall outlet. The **OPOWER** and **READY** LEDs on the projector light.
- **2.** Turn on the connected devices.

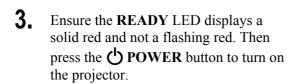

The projector splash screen displays and connected devices are detected.

See Setting an Access Password (Security Lock) on page 13 if security lock is enabled.

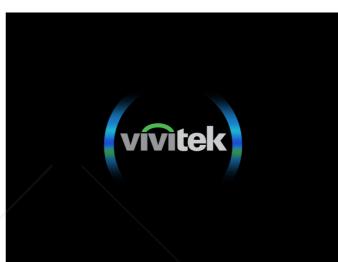

**4.** If more than one input device is connected, press the **SOURCE** button and use ▲ ▼ to scroll among devices. (Component is supported through the RGB to COMPONENT ADAPTER.)

FixYourDLP.com

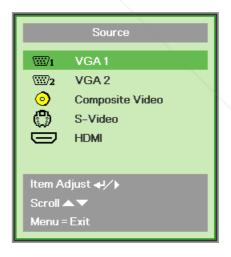

VGA 1/VGA 2: Analog RGB
 Component: DVD input YCbCr / YPbPr, or
 HDTV input YPbPr via HD15 connector

• Composite Video: Traditional composite video

S-Video: Super video (Y/C separated)

• HDMI: HDMI, DVI

**5.** When the "Power Off? /Press Power again" message appears, press the **POWER** button. The projector turns off

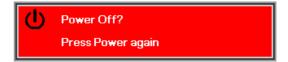

#### Caution:

- 1. Be sure to remove the lens cap before starting projector.
- 2. Do not unplug the power cord until the READY LED stops flashing—indicating the projector has cooled down.

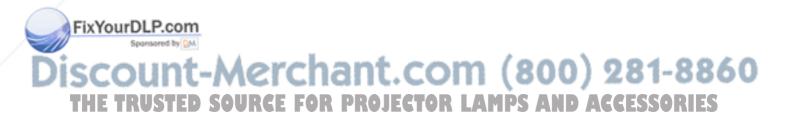

#### **Setting an Access Password (Security Lock)**

You can use the four (arrow) buttons to set a password and prevent unauthorized use of the projector. When enabled, the password must be entered after you power on the projector. (See *Navigating the OSD* on page 18 and *Setting the OSD Language* on page 19 for help on using OSD menus.)

#### Important:

Keep the password in a safe place. Without the password, you will not be able to use the projector. If you lose the password, contact your reseller for information on clearing the password.

- 1. Press the MENU button to open the OSD menu.
- 2. Press the cursor **◄►** button to move to the **Installation I** menu.

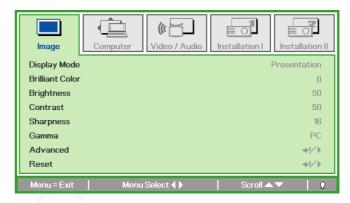

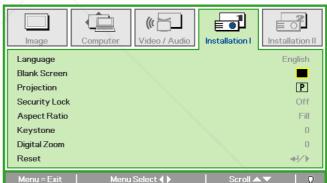

- **3.** Press the cursor **△ ▼** button to select **Security Lock**.
- Press the cursor **◄** button to enable or disable security lock function.

A password dialog box automatically

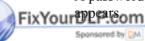

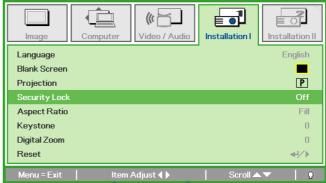

SCOUNT-Merchant.com (800) 281-8860
THE TRUSTED SOURCE FOR PROJECTOR LAMPS AND ACCESSORIES

**5.** You can use the cursor buttons ▲ ▼ ◆ ► either on keypad or IR remote control for password entry. You can use any combination including the same arrow five times, but not less than five.

Press the cursor buttons in any order to set the password. Push the **MENU** button to exit the dialog box.

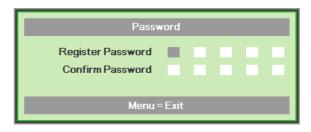

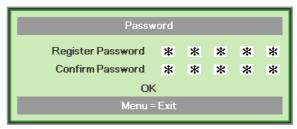

6. The password confirm menu appears when user presses the power-on key in case the Security Lock is enabled.

Enter the password in the order you set it at step 5. In case you forget the password, please contact the service center.

Service center will validate the owner and help reset the password.

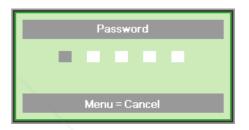

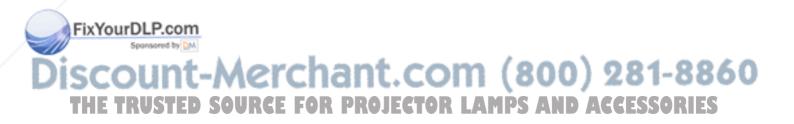

#### **Adjusting the Projector Level**

Take note of the following when setting up the projector:

- The projector table or stand should be level and sturdy.
- Position the projector so that it is perpendicular to the screen.
- Ensure the cables are in a safe location. You could trip over them.

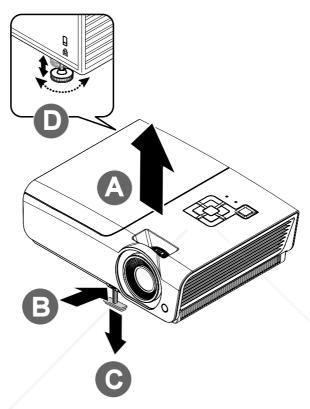

1. To raise the level of the projector, lift the projector [A] and press the height-adjuster button [B].

The height adjuster drops down [C].

2. To lower the level of the projector, press the height-adjuster button and push down on the top of the projector.

FixYour 3.P.coro adjust the angle of the picture, turn the tilt-adjuster [D] right or left until the desired angle has been achieved.

Discount-Merchant.com (800) 281-8860 THE TRUSTED SOURCE FOR PROJECTOR LAMPS AND ACCESSORIES

### Adjusting the Zoom ring (VX Series only), Focus and Keystone

- 1. Use the Image-zoom control (on the projector only) to resize the projected image and screen size **B**.
- 2. Use the Image-focus control (on the projector only) to sharpen the projected image A.
- **3.** Use the **KEYSTONE** buttons (on the projector or the remote control) to correct image-trapezoid (wider top or bottom) effect.

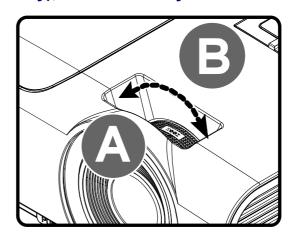

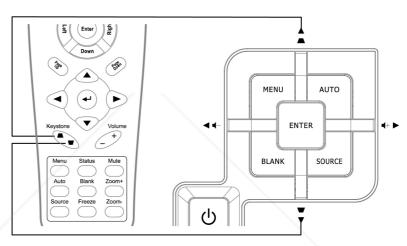

Remote control and OSD panel

**4.** The keystone control appears on the display.

|  | 0 |
|--|---|
|  |   |

#### Note:

D930TX does not have the zoom ring.

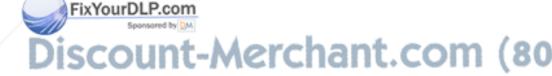

SCOUNT-Merchant.com (800) 281-8860
THE TRUSTED SOURCE FOR PROJECTOR LAMPS AND ACCESSORIES

# **Adjusting the Volume**

1. Press the Volume +/buttons on the remote
control.
The volume control
appears on the display.

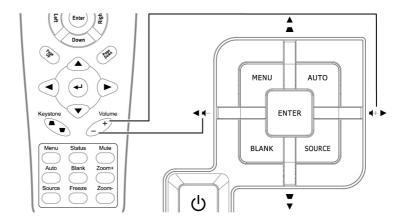

Press the Left or Right
Cursor buttons on the
keypad to adjust Volume
+/-.

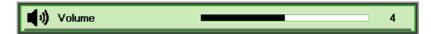

**3.** Press the **MUTE** button to turn off the volume (This feature is available only on the remote).

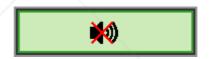

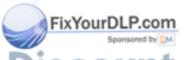

# iscount-Merchant.com (800) 281-8860 THE TRUSTED SOURCE FOR PROJECTOR LAMPS AND ACCESSORIES

# ON-SCREEN DISPLAY (OSD) MENU SETTINGS

#### **OSD Menu Controls**

The projector has an OSD that lets you make image adjustments and change various settings.

#### Navigating the OSD

You can use the remote control cursor buttons or the buttons on the top of the projector to navigate and make changes to the OSD. The following illustration shows the corresponding buttons on the projector.

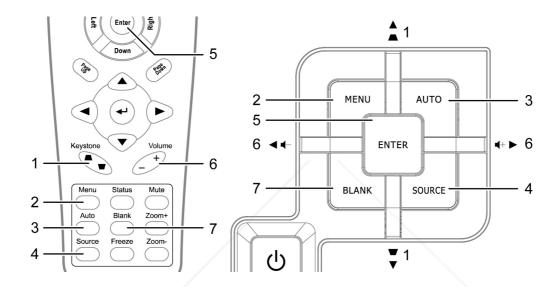

- To enter the OSD, press the MENU button.
- There are five menus. Press the cursor ◀► button to move through the menus.
- Press the cursor ▲ ▼ button to move up and down in a menu.
- Press ◀► to change values for settings.
- 5. Press **MENU** to close the OSD or leave a submenu.

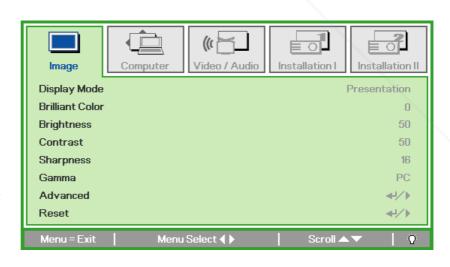

#### Note:

Depending on the video source, not all items in the OSD are available. For example, the **Horizon-tal/Vertical Position** items in the **Computer** menu can only be modified when connected to a PC. Items that are not available cannot be accessed and are grayed out.

#### **Setting the OSD Language**

Set the OSD language to your preference before continuing.

1. Press the **MENU** button. Press the cursor **◄▶** button to navigate to Installation I.

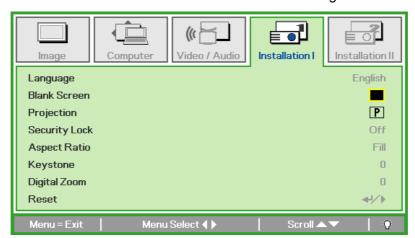

2. Press the cursor ▲ ▼ button until Language is highlighted.

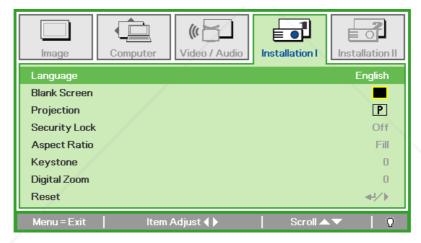

- 3. Press the cursor ◀▶ button until the language you want is highlighted.
- Press the MENU button twice to close the OSD.

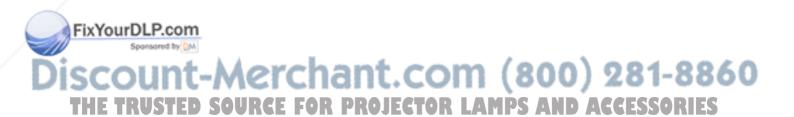

#### **OSD Menu Overview**

Use the following illustration to quickly find a setting or determine the range for a setting.

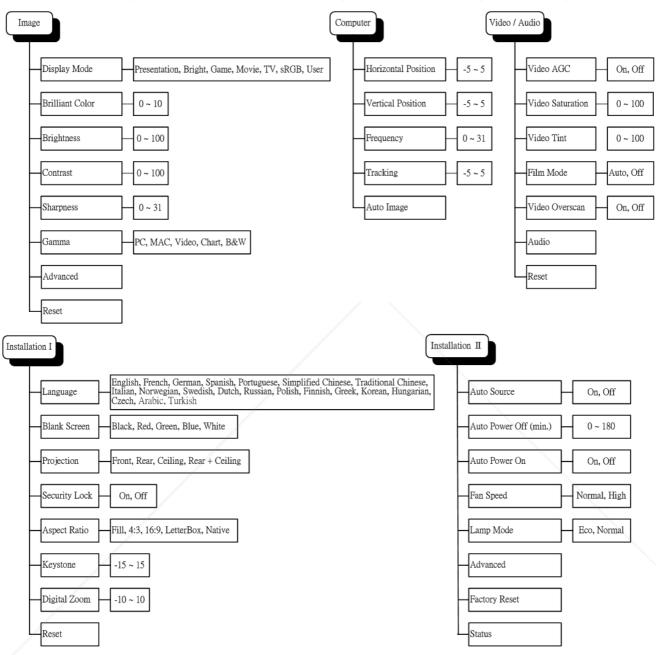

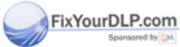

DISCOUNT-Merchant.com (800) 281-8860
THE TRUSTED SOURCE FOR PROJECTOR LAMPS AND ACCESSORIES

#### **OSD Sub-Menu Overview**

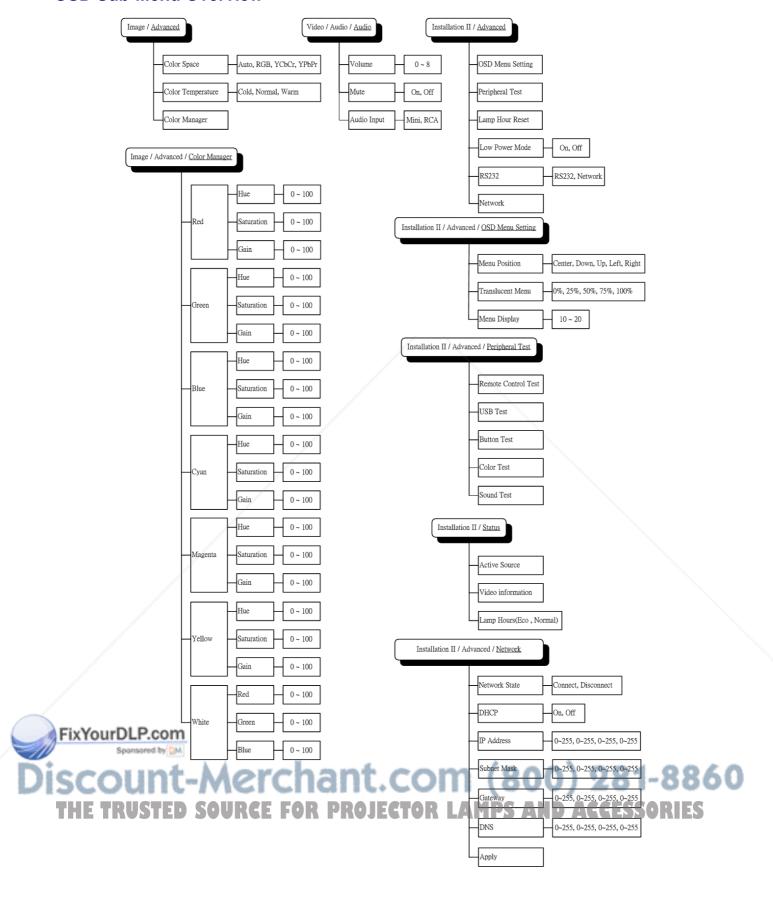

#### **Image Menu**

Press the **MENU** button to open the **OSD** menu. Press the cursor **◄►** button to move to the **Image Menu**. Press the cursor **▲▼** button to move up and down in the **Image** menu. Press **◀►** to change values for settings.

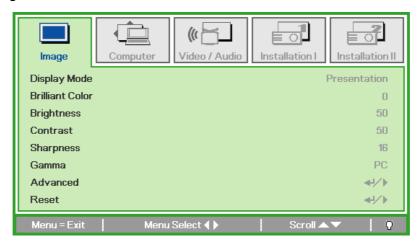

| ITEM            | DESCRIPTION                                                               |  |
|-----------------|---------------------------------------------------------------------------|--|
| Display Mode    | Press the cursor ◀▶ button to set the Display Mode.                       |  |
| Brilliant Color | Press the cursor ◀▶ button to adjust the Brilliant Color value.           |  |
| Brightness      | Press the cursor ◀▶ button to adjust the display brightness.              |  |
| Contrast        | Press the cursor ◀▶ button to adjust the display contrast.                |  |
| Sharpness       | Press the cursor ◀▶ button to adjust the display sharpness level.         |  |
| Gamma           | Press the cursor ◀▶ button to adjust the gamma correction of the display. |  |
| Advanced        | Press                                                                     |  |
| Reset           | Press                                                                     |  |

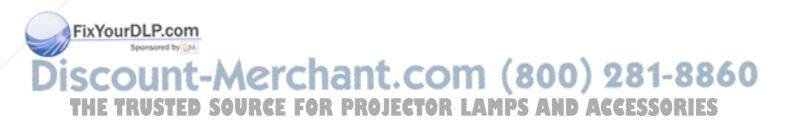

#### Advanced Feature

Press the **Menu** button to open the **OSD** menu. Press  $\blacktriangleleft \triangleright$  to move to the **Image** menu. Press  $\blacktriangledown \triangle$  to move to the **Advanced** menu and then press **Enter** or  $\triangleright$ . Press  $\blacktriangledown \triangle$  to move up and down in the **Advanced** menu.

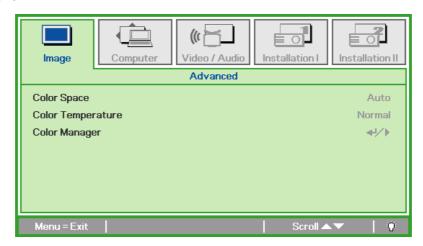

| ITEM              | DESCRIPTION                                                                                                    |
|-------------------|----------------------------------------------------------------------------------------------------|
| Color Space       | Press the cursor ◀▶ button to adjust the color space.  (Range: Auto – RGB – YPbPr – YCbCr)                                                                   |
| Color Temperature | Press the cursor ◀▶ button to adjust the color temperature. (Range: Cold – Normal – Warm)                                                                    |
| Color Manager     | Press 	← (Enter) / 	► to enter the color manager menu. (Range: Red-Green-Blue-Cyan-Magenta-Yellow-White). See page 24 for more information on Color Manager. |

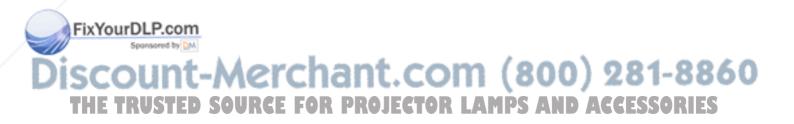

# Color Manager

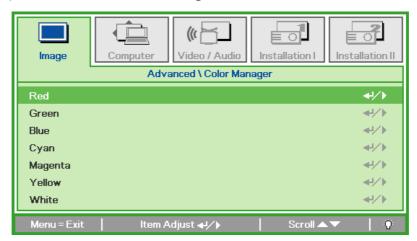

| Ітем    | DESCRIPTION                                                                                               |
|---------|----------------------------------------------------------------------------------------------------|
| Red     | Select to enter the Red Color Manager.  Press the ◀▶ buttons to adjust the Hue, Saturation, and Gain.     |
| Green   | Select to enter the Green Color Manager.  Press the ◀▶ buttons to adjust the Hue, Saturation, and Gain.   |
| Blue    | Select to enter the Blue Color Manager.  Press the ◀▶ buttons to adjust the Hue, Saturation, and Gain.    |
| Cyan    | Select to enter the Cyan Color Manager.  Press the ◀▶ buttons to adjust the Hue, Saturation, and Gain.    |
| Magenta | Select to enter the Magenta Color Manager.  Press the ◀▶ buttons to adjust the Hue, Saturation, and Gain. |
| Yellow  | Select to enter the Yellow Color Manager. Press the ◀▶ buttons to adjust the Hue, Saturation, and Gain.   |
| White   | Select to enter the White Color Manager. Press the ◀▶ buttons to adjust the Red, Green, and Blue.         |

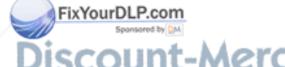

iscount-Merchant.com (800) 281-8860
THE TRUSTED SOURCE FOR PROJECTOR LAMPS AND ACCESSORIES

#### **Computer Menu**

Press the **MENU** button to open the **OSD** menu. Press the cursor ◀▶ button to move to the **Computer** menu. Press the cursor ▲ ▼ button to move up and down in the computer menu. Press ◀▶ to change values for settings.

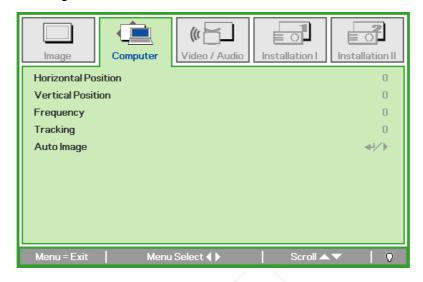

| ITEM                | DESCRIPTION                                                                 |
|---------------------|-----------------------------------------------------------------------------|
| Horizontal Position | Press the cursor ◀▶ button to adjust the display position to left or right. |
| Vertical Position   | Press the cursor ◀▶ button to adjust the display position to up or down.    |
| Frequency           | Press the cursor ◀▶ button to adjust the A/D sampling clock.                |
| Tracking            | Press the cursor ◀▶ button to adjust the A/D sampling dot.                  |
| Auto Image          | Press                                                                       |

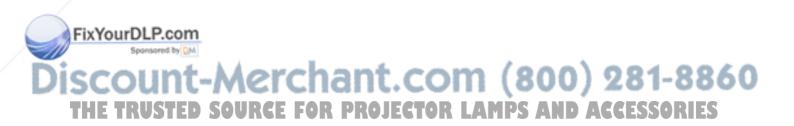

#### Video/Audio Menu

Press the **MENU** button to open the **OSD** menu. Press the cursor **◄►** button to move to the **Video/Audio** menu. Press the cursor **▲▼** button to move up and down in the **Video/Audio** menu. Press **◀►** to change values for settings.

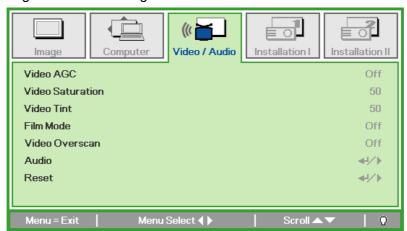

| ITEM             | DESCRIPTION                                                                            |
|------------------|----------------------------------------------------------------------------------------|
| Video AGC        | Press the ◀▶ buttons to enable or disable the Automatic Gain Control for video source. |
| Video Saturation | Press the ◀▶ buttons to adjust the video saturation.                                   |
| Video Tint       | Press the ◀▶ buttons to adjust the video tint/hue.                                     |
| Film Mode        | Press the ◀▶ buttons to select a different film mode.                                  |
| Video Overscan   | Press the ◀▶ buttons to enable or disable video over scan.                             |
| Audio            | Press 	← (Enter) / ► to enter the Audio menu. See <i>Audio</i> on page 27.             |
| Reset            | Press                                                                                  |

#### Note:

Video jagging may occur when playing interlace video. To overcome this issue, open the Video / Audio menu and adjust the Film Mode feature.

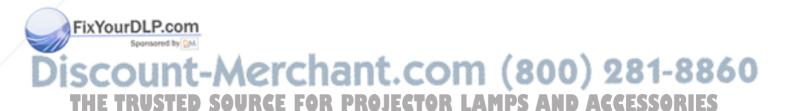

## <u>Audio</u>

Press **←** (Enter) / **►** to enter the **Audio** sub menu.

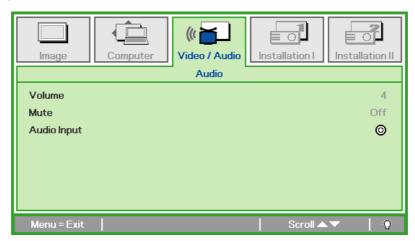

| ITEM        | DESCRIPTION                                                                                                 |
|-------------|----------------------------------------------------------------------------------------------------|
| Volume      | Press the $\blacktriangleleft \blacktriangleright$ buttons to adjust the audio volume. (Range: $0 \sim 8$ ) |
| Mute        | Press the ◀▶ buttons to turn on or off the speaker.                                                         |
| Audio Input | Press the cursor ◀▶ button to select audio input. (Range: Mini ~ RCA)                                       |

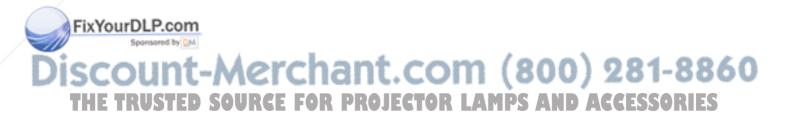

#### Installation I Menu

Press the **MENU** button to open the **OSD** menu. Press the cursor ◀▶ button to move to the **Installation I** menu. Press the cursor ▲ ▼ button to move up and down in the **Installation I** menu. Press ◀▶ to change values for settings.

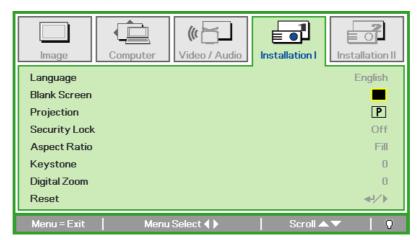

| ITEM          | DESCRIPTION                                                                                       |
|---------------|---------------------------------------------------------------------------------------------------|
| Language      | Press the cursor ◀▶ button to select a different localization Menu.                               |
| Blank Screen  | Press the cursor ◀▶ button to select different color to blank the screen.                         |
| Projection    | Press the cursor ◀▶ button to choose from four projection methods:                                |
| Security Lock | Press the cursor ◀▶ button to enable or disable security lock function.                           |
| Aspect Ratio  | Press the cursor ◀▶ button to adjust the video aspect ratio.                                      |
| Keystone      | Press the cursor ◀▶ button to adjust the display keystone.                                        |
| Digital Zoom  | Press the cursor ◀▶ button to adjust the Digital Zoom menu.                                       |
| Reset         | Press 	← (Enter) / ▶ to reset all settings to default values (except Language and Security Lock). |

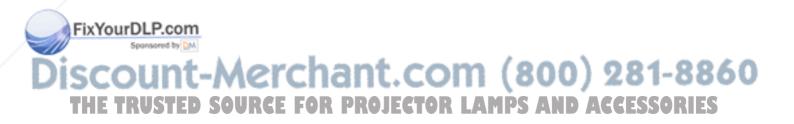

#### Installation II Menu

Press the **MENU** button to open the **OSD** menu. Press the cursor **◄►** button to move to the **Installation II** menu. Press the cursor **▲▼** button to move up and down in the Installation II menu.

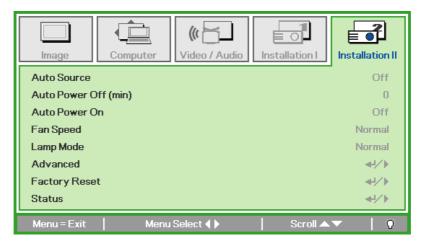

| Ітем                  | DESCRIPTION                                                                                                    |
|-----------------------|----------------------------------------------------------------------------------------------------|
| Auto Source           | Press the cursor ◀▶ button to enable or disable automatic source detection.                                                                                                    |
| Auto Power Off (min.) | Press the cursor ◀▶ button to enable or disable automatic shutdown of lamp when no signal.                                                                                     |
| Auto Power On         | Press the cursor ◀▶ button to enable or disable automatic power On when AC power is supplied.                                                                                  |
| Fan Speed             | Press the cursor ◀▶ button to toggle between Normal and High fan speeds.  Note: We recommend selecting high speed in high temperatures, high humidity, or high altitude areas. |
| Lamp Mode             | Press the cursor ◀► button to select the lamp mode for higher brightness or lower brightness to save lamp life.                                                                |
| Advanced              | Press 	← (Enter) / ► to enter the Advanced menu. See <i>Advanced Feature</i> on page 30.                                                                                       |
| Factory Reset         | Press 	← (Enter) / ► to reset all items to factory preset values.                                                                                                    |
| Status                | Press 	← (Enter) / ► to enter the Status menu. See page 39 for more information on Status.                                                                                     |

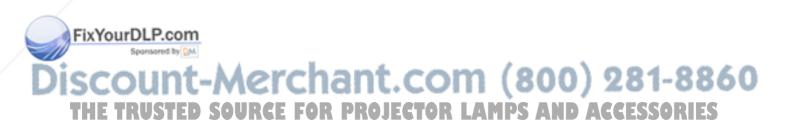

# Advanced Feature

Press the **Menu** button to open the **OSD** menu. Press ◀▶ to move to the **Installation II** menu. Press ▲▼ to move to the **Advanced** menu and then press **Enter** or ▶. Press ▲▼ to move up and down in the **Advanced** menu. Press ◀▶ to change values for setting.

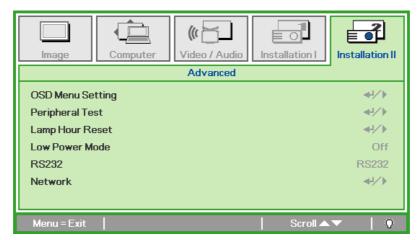

| Ітем             | DESCRIPTION                                                                                                  |
|------------------|----------------------------------------------------------------------------------------------------|
| OSD Menu Setting | Press 	← (Enter) / ► to enter the OSD setting menu. See page 31 for more information on OSD Menu Setting.    |
| Peripheral Test  | Press 	← (Enter) / ► to enter the Peripheral Test menu. See page 31 for more information on Peripheral Test. |
| Lamp Hour Reset  | After replacing the lamp, this item should be reset. See page 32 for more information on Lamp Hour Reset.    |
| Low Power Mode   | Press <b>◄►</b> to turn Low Power Mode on or off.                                                            |
| RS232            | Press ◀▶ to select RS232 (remote) or Network (LAN) mode depending on projector connection method.            |
| Network          | Press 	← (Enter) / ► to enter the Network menu. See page 32 for more information on Network settings.        |

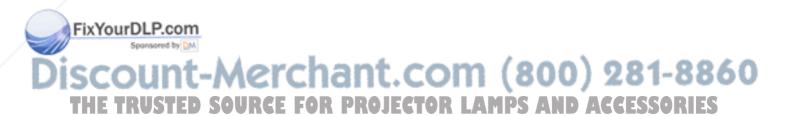

# OSD Menu Setting

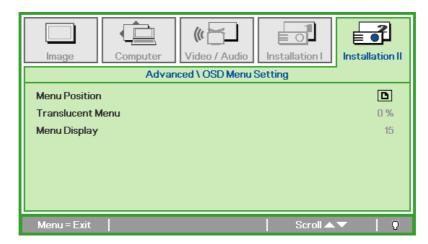

| ITEM             | DESCRIPTION                                                 |
|------------------|-------------------------------------------------------------|
| Menu Position    | Press ◀▶ button to select different OSD location.           |
| Translucent Menu | Press ◀▶ button to select OSD background translucent level. |
| Menu Display     | Press ◀▶ button to select OSD timeout delay.                |

# Peripheral Test

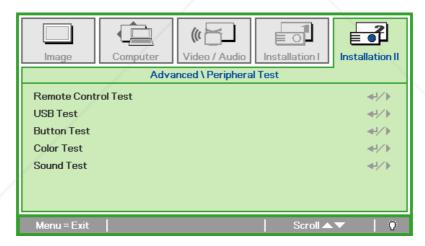

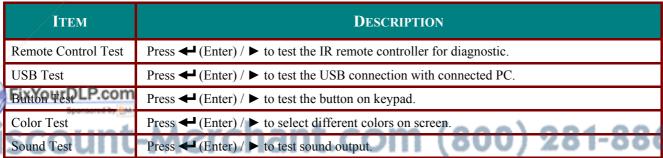

THE TRUSTED SOURCE FOR PROJECTOR LAMPS AND ACCESSORIES

# Lamp Hour Reset

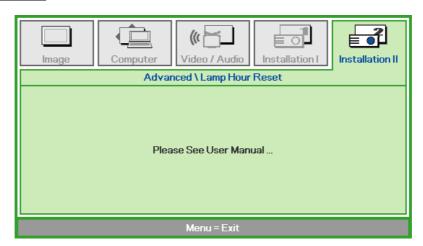

Please refer to Resetting the Lamp on page 42 to reset the lamp hour counter.

# Network

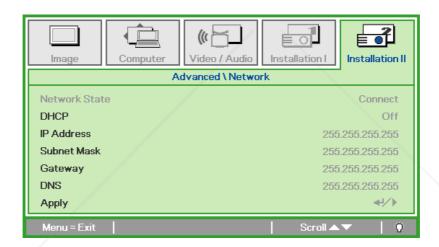

| Ітем            | DESCRIPTION                                                                                         |
|-----------------|----------------------------------------------------------------------------------------------------|
| Network State   | Displays the network connection status.                                                             |
|                 | Press <b>▼</b> ▶ to turn DHCP On or Off.                                                            |
| DHCP            | <b>Note:</b> If you select DHCP Off, complete the IP Address, Subnet Mask, Gateway, and DNS fields. |
| IP Address      | Enter a valid IP address if DHCP is turned off.                                                     |
| Subnet Mask     | Enter a valid Subnet Mask if DHCP is turned off.                                                    |
| Gateway Gateway | Enter a valid Gateway address if DHCP is turned off.                                                |
| DNS             | Enter a valid DNS name if DHCP is turned off.                                                       |
| Apply           | Press                                                                                               |
| THE TRUSTED     | SOURCE FOR PROJECTOR LAMPS AND ACCESSORIES                                                          |

The Network function enables remote management and display of projector functions such as Power On/Off, Brightness, Contrast, and projector status information over a network (LAN) or from a stand alone PC or notebook.

To connect to a network (LAN), refer to the following steps:

1. Connect an RJ45 cable to LAN ports on the projector and a router or hub on the network.

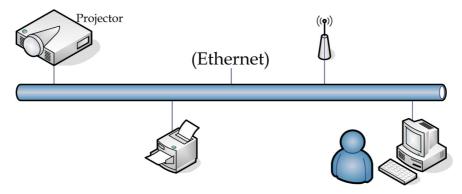

- 2. Press the **MENU** button to open the OSD menu.
- 3. Press the cursor ◀▶ buttons to navigate to Installation II and select **Network**.
- 4. Select DHCP and press the cursor **◄►** buttons to select **On** if the network has a DHCP server or router.

OR

If the network uses Static IP addresses, enter IP, Subnet, Gateway (optional), and DNS (optional) addresses in the fields provided.

The projector's IP address must be in the same IP domain as the network and cannot occupy the same IP address as an existing device. For example, if the control PC or notebook resides at 192.168.000.010, the projector's IP address must be 192.168.000.nnn (where nnn = 1 to 9 and 11 to 255—10 is occupied by the control PC).

- 6. On the control PC, open a web browser and enter the IP address of the projector.

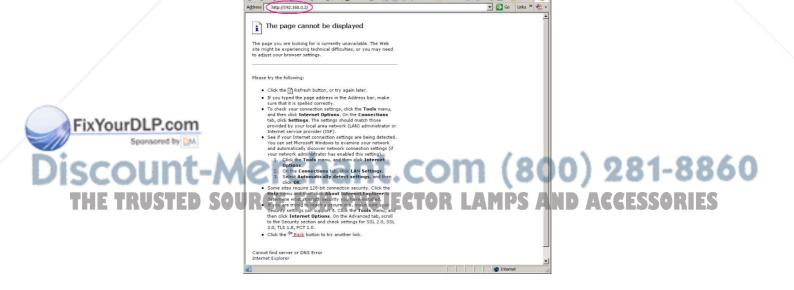

The Projector Web Server home page displays. In the example, the projector resides at IP address **192.168.0.2**.

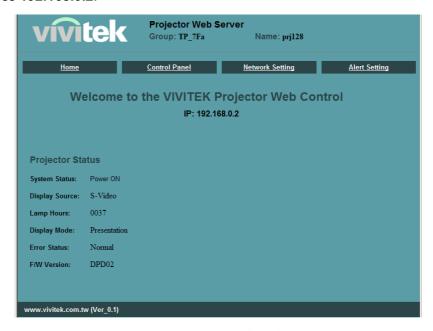

7. Click **Control Panel** and make any desired changes to projector settings.

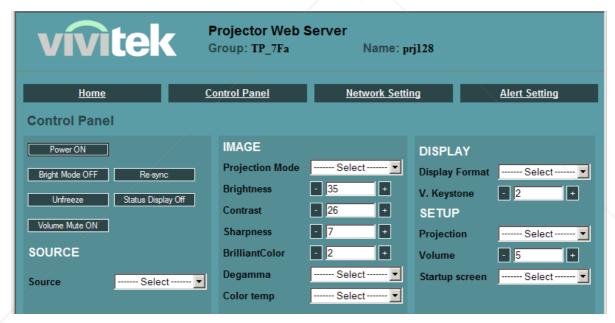

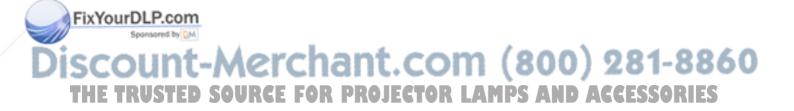

To connect to a stand alone PC or notebook, refer to the following steps:

1. Connect an RJ45 cable to LAN ports on the projector and the PC (Laptop).

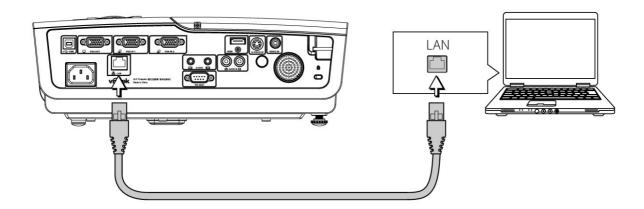

2. On the PC (Laptop), select Start→ Control Panel→ Network Connections.

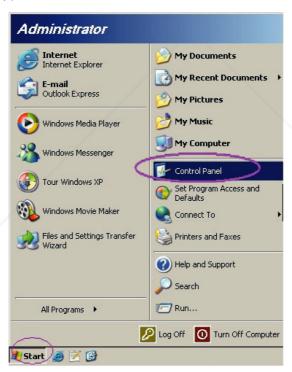

3. Right-click on Local Area Connection, and select Properties.

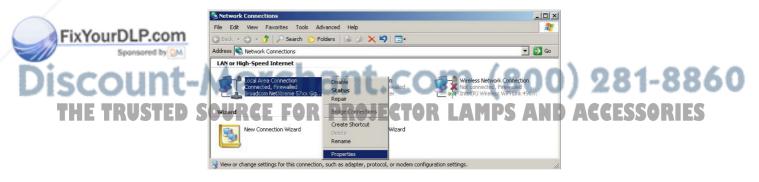

4. In the Properties window, select the General tab, and select Internet Protocol (TCP/IP).

5. Click **Properties**.

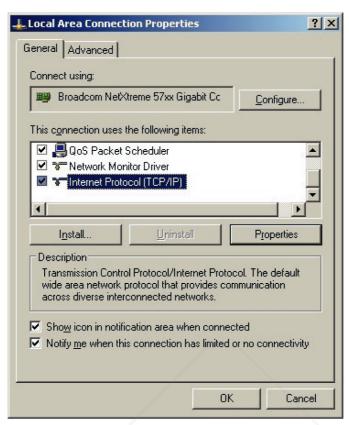

6. Click **Use the following IP address** and fill in the IP address and Subnet mask, then click **OK**.

Internet Protocol (TCP/IP) Properties

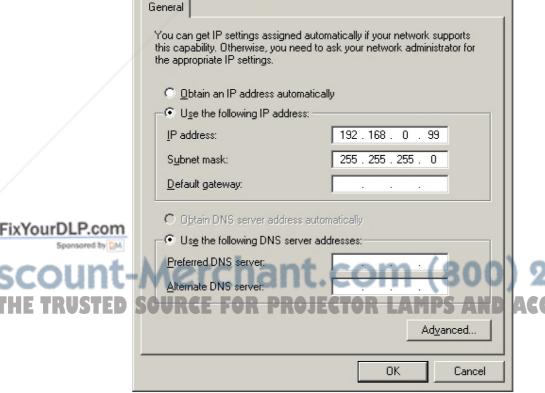

? ×

- 8. Press the **MENU** button to open the OSD menu.
- 9. Press the cursor ◀▶ buttons to navigate to Installation II and select **Network**.
- 10. Enter IP, Subnet, Gateway (optional), and DNS (optional) addresses in the fields provided.

The projector's IP address must be in the same IP domain as the network and cannot occupy the same IP address as an existing device. For example, if the stand alone PC or notebook resides at 192.168.000.099, the projector's IP address must be 192.168.000.nnn (where nnn = 1 to 9 and 11 to 255—10 is occupied by the control PC).

- 11. Select **Apply** and press **←** (Enter) / **▶** to confirm settings.
- 12. On the stand alone PC, open a web browser and enter the IP address of the projector.

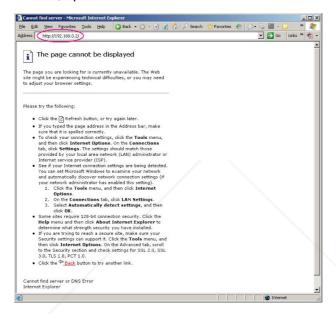

The Projector Web Server home page displays. In the example, the projector resides at IP address **192.168.0.2**.

**Projector Web Server** 

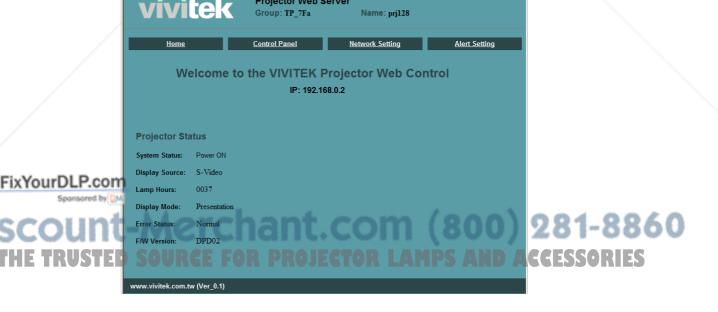

13. Click Control Panel and make any desired changes to projector settings.

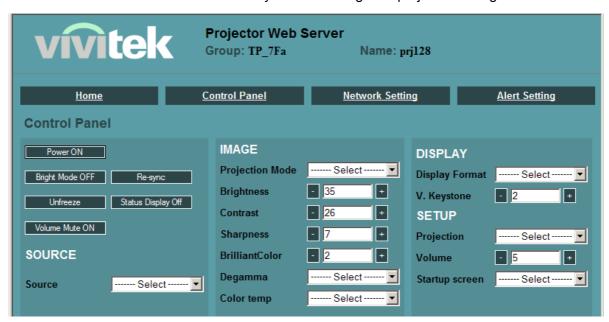

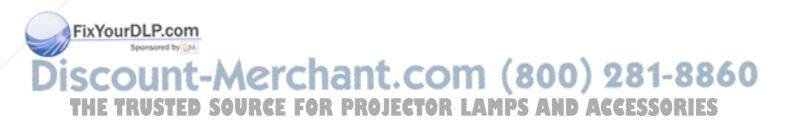

### Factory Reset

Press the cursor ▲ ▼ button to move up and down in the **Installation II** menu. Select the **Factory Reset** sub menu and press ← (Enter) / ► to reset all the menu items to the factory default values (expect Language and Security Lock).

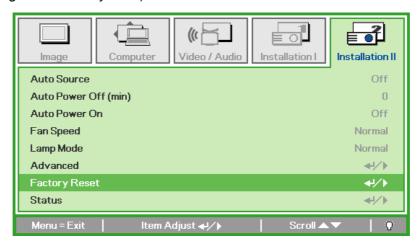

#### **Status**

Press the cursor ▲ ▼ button to move up and down in the **Installation II** menu. Select the **Installation II** sub menu and press ← (Enter) / ► to enter the **Status** sub menu.

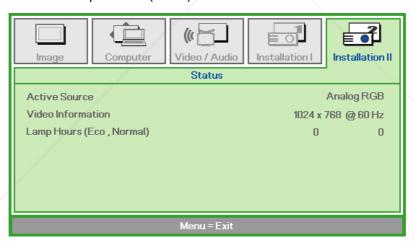

| ITEM              | DESCRIPTION                                                                               |
|-------------------|-------------------------------------------------------------------------------------------|
| Active Source     | Display the activated source.                                                             |
| Video Information | Displays resolution/video information for RGB source and color standard for Video source. |
| Lamp Hours P.com  | Lamp hour used information is displayed. Eco and Normal counters are separated.           |

iscount-Merchant.com (800) 281-8860
THE TRUSTED SOURCE FOR PROJECTOR LAMPS AND ACCESSORIES

# **MAINTENANCE AND SECURITY**

# **Replacing the Projection Lamp**

The projection lamp should be replaced when it burns out. It should only be replaced with a certified replacement part, which you can order from your local dealer.

#### Important:

- a. The projection lamp used in this product contains a small amount of mercury.
- **b.** Do not dispose this product with general household waste.
- c. Disposal of this product must be carried out in accordance with the regulations of your local authority.

#### Warning:

Be sure to turn off and unplug the projector at least 30 minutes before replacing the lamp. Failure to do so could result in a severe burn.

1. Remove the single screw on the lamp compartment cover.

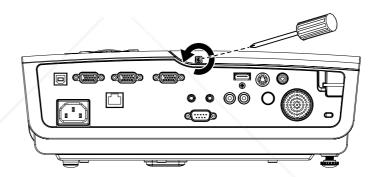

2. Remove the lamp compartment cover.

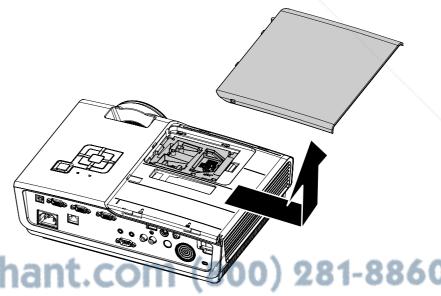

FixYourDLP.com

- **3.** Remove the three screws from the lamp module.
- **4.** Lift the module handle up.

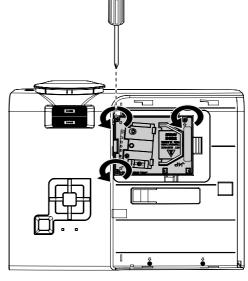

**5.** Pull firmly on the module handle to remove the lamp module.

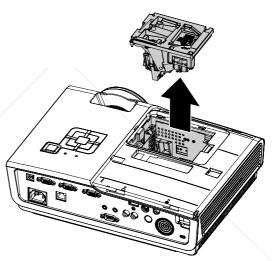

Reverse steps 1 to 5 to install the new lamp module.
While installing, align the lamp module with the connector and ensure it is level to avoid damage.

Note: The lamp module must sit securely in place and the FixYoulamp connector must be connected properly before tightening the screws.

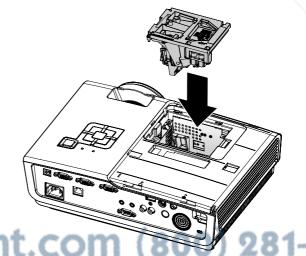

THE TRUSTED SOURCE FOR PROJECTOR LAMPS AND ACCESSORIES

# Resetting the Lamp

After replacing the lamp, you should reset the lamp hour counter to zero. Refer to the following:

- 1. Press the MENU button to open the OSD menu.
- 2. Press the cursor ◀▶ button to move to the Installation II menu. Press the cursor button to move down to Advanced.
- 3. Press the cursor ▼ ▲ button to move down to Lamp Hour Reset.

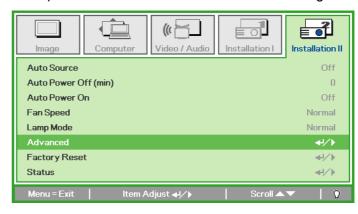

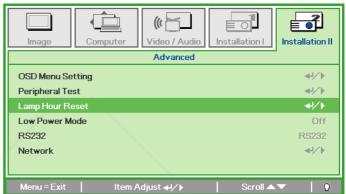

**4.** Press the cursor **▶** or Enter button.

A message screen appears.

**5.** Press **▼ ▲ <b> ►** buttons to reset the lamp hour.

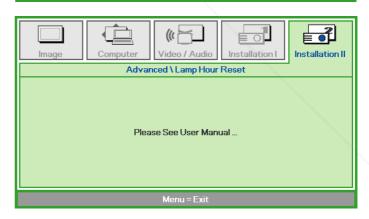

**6.** Press the **MENU** button to get back to Installation II.

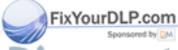

iscount-Merchant.com (800) 281-8860
THE TRUSTED SOURCE FOR PROJECTOR LAMPS AND ACCESSORIES

# **Cleaning the Projector**

Cleaning the projector to remove dust and grime will help ensure trouble-free operation.

#### Warning:

- **1.** Be sure to turn off and unplug the projector at least 30 minutes before cleaning. Failure to do so could result in a severe burn.
- **2.** Use only a dampened cloth when cleaning. Do not allow water to enter the ventilation openings on the projector.
- **3.** If a little water gets into the projector interior while cleaning, leave unplugged in a well-ventilated room for several hours before using.
- 4. If a lot of water gets into the projector interior when cleaning, have the projector serviced.

# Cleaning the Lens

You can purchase optic lens cleaner from most camera stores. Refer to the following to clean the projector lens.

- 1. Apply a little optic lens cleaner to a clean soft cloth. (Do not apply the cleaner directly to the lens.)
- 2. Lightly wipe the lens in a circular motion.

#### Caution:

- 1. Do not use abrasive cleaners or solvents.
- 2. To prevent discoloration or fading, avoid getting cleaner on the projector case.

#### Cleaning the Case

Refer to the following to clean the projector case.

- 1. Wipe off dust with a clean dampened cloth.
- 2. Moisten the cloth with warm water and mild detergent (such as used to wash dishes), and then wipe the case.
- 3. Rinse all detergent from the cloth and wipe the projector again.

#### Caution:

To prevent discoloration or fading of the case, do not use abrasive alcohol-based cleaners.

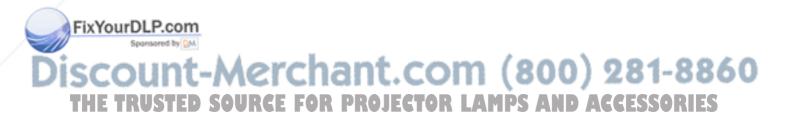

# Using the Kensington® Lock

If you are concerned about security, attach the projector to a permanent object with the Kensington slot and a security cable.

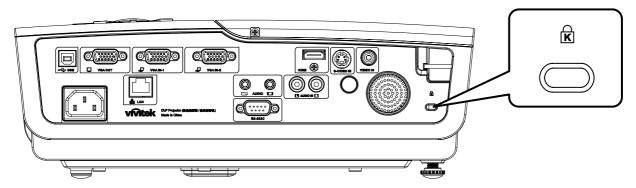

#### Note:

Contact your vendor for details on purchasing a suitable Kensington security cable.

The security lock corresponds to Kensington's MicroSaver Security System. If you have any comment, contact: Kensington, 2853 Campus Drive, San Mateo, CA 94403, U.S.A. Tel: 800-535-4242, <a href="http://www.Kensington.com">http://www.Kensington.com</a>.

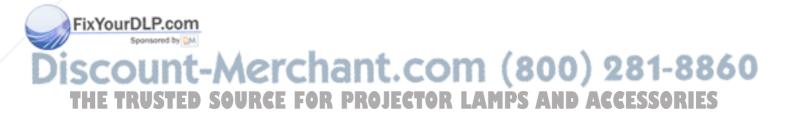

# **TROUBLESHOOTING**

# Common problems and solutions

These guidelines provide tips to deal with problems you may encounter while using the projector. If the problem remains unsolved, contact your dealer for assistance.

Often after time spent troubleshooting, the problem is traced to something as simple as a loose connection. Check the following before proceeding to the problem-specific solutions.

- Use some other electrical device to confirm that the electrical outlet is working.
- Ensure the projector is turned on.
- Ensure all connections are securely attached.
- Ensure the attached device is turned on.
- Ensure a connected PC is not in suspending mode.
- Ensure a connected notebook computer is configured for an external display. (This is usually done by pressing a Fn-key combination on the notebook).

# **Tips for Troubleshooting**

In each problem-specific section, try the steps in the order suggested. This may help you to solve the problem more quickly.

Try to pin point the problem and thus avoid replacing non-defective parts.

For example, if you replace batteries and the problem remains, put the original batteries back and go to the next step.

Keep a record of the steps you take when troubleshooting: The information may be useful when calling for technical support or for passing on to service personnel.

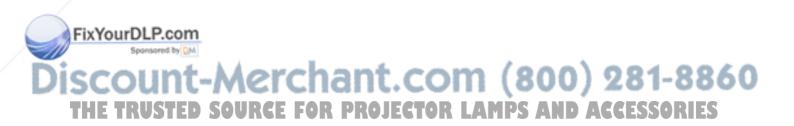

## **LED Error Messages**

| Error Code Messages                                   | Power LED<br>Blink | READY LED<br>Blink | TEMP LED<br>Blink |
|-------------------------------------------------------|--------------------|--------------------|-------------------|
| Over temperature                                      | OFF                | OFF                | ON                |
| Thermal Break                                         | 4                  | OFF                | OFF               |
| G794 fail                                             | 4                  | 4                  | OFF               |
| T1 fail                                               | 4                  | 5                  | OFF               |
| Lamp error                                            | 5                  | OFF                | OFF               |
| Ballast Over Temperature                              | 5                  | 1                  | OFF               |
| Ballast shot circuit in output detected               | 5                  | 2                  | OFF               |
| End of lamp lift detected                             | 5                  | 3                  | OFF               |
| Ballast lamp did not ignite                           | 5                  | 4                  | OFF               |
| Lamp extinguished during normal operation             | 5                  | 5                  | OFF               |
| Lamp extinguished during run-up phase                 | 5                  | 6                  | OFF               |
| Lamp Memory write error                               | 5                  | 7                  | OFF               |
| Lamp Memory write buffer overflow                     | 5                  | 8                  | OFF               |
| Lamp UART buffer overflow                             | 5                  | 9                  | OFF               |
| Lamp current calculation error                        | 5                  | 10                 | OFF               |
| Lamp Corrupted software configuration                 | 5                  | 11                 | OFF               |
| Lamp voltage too low                                  | 5                  | 12                 | OFF               |
| Lamp FLASH memory CRC error                           | 5                  | 13                 | OFF               |
| Lamp EEPROM memory CRC error                          | 5                  | 14                 | OFF               |
| Lamp EEPROM configuration does not match FLASH kernel | 5                  | 15                 | OFF               |
| Fan1 error (Lamp Fan)                                 | 6                  | 1                  | OFF               |
| Fan2 error (Ballast Fan)                              | 6                  | 2                  | OFF               |
| Fan3 error (Burner Fan)                               | 6                  | 3                  | OFF               |
| Fan4 error (Power Fan)                                | 6                  | 4                  | OFF               |
| Lamp door open                                        | 7                  | OFF                | OFF               |
| DMD error                                             | 8                  | OFF                | OFF               |
| Color wheel error                                     | 9                  | OFF                | OFF               |

In the event of an error, please disconnect the AC power cord and wait for one (1) minute before restarting the projector. If the POWER or LAMP LEDs are still blinking or the TEMP LED is lit, contact your service center.

# Image Problems

Problem: No image appears on the screen

Verify the settings on your notebook or desktop PC.

THE TRUSTUM Off Sill equipment and power up again in the correct order ND ACCESSORIES

(800) 281-8860

#### Problem: The image is blurred

- 1. Adjust the Focus on the projector.
- 2. Press the Auto button on the remote control or projector.

- 3. Ensure the projector-to-screen distance is within the 10-meter (33-feet) specified range.
- 4. Check that the projector lens is clean.

#### Problem: The image is wider at the top or bottom (trapezoid effect)

- 1. Position the projector so it is as perpendicular to the screen as possible.
- 2. Use the **Keystone** button on the remote control or projector to correct the problem.

#### Problem: The image is reversed

Check the **Projection** setting on the **Installation I** menu of the OSD.

#### Problem: The image is streaked

- 1. Set the **Frequency** and **Tracking** settings on the **Computer** menu of the OSD to the default settings.
- 2. To ensure the problem is not caused by a connected PC's video card, connect to another computer.

#### Problem: The image is flat with no contrast

Adjust the **Contrast** setting on the **Image** menu of the OSD.

#### Problem: The color of the projected image does not match the source image.

Adjust the Color Temperature and Gamma settings on the Image menu of the OSD.

# **Lamp Problems**

#### Problem: There is no light from the projector

- 1. Check that the power cable is securely connected.
- 2. Ensure the power source is good by testing with another electrical device.
- 3. Restart the projector in the correct order and check that the Power LED is green.
- **4.** If you have replaced the lamp recently, try resetting the lamp connections.
- 5. Replace the lamp module.
- **6.** Put the old lamp back in the projector and have the projector serviced.

#### Problem: The lamp goes off

- **1.** Power surges can cause the lamp to turn off. Re-plug power cord. When the READY LED is on, press the power button.
- 2. Replace the lamp module.
- 3. Put the old lamp back in the projector and have the projector serviced.

#### **Remote Control Problems**

#### Problem: The projector does not respond to the remote control

- 1. Direct the remote control towards remote sensor on the projector.
- 2. Ensure the path between remote and sensor is not obstructed.
- FixYour LP Turn off any fluorescent lights in the room.
  - 4. Check the battery polarity.
  - 5. Replace the batteries.

# THE TE. Turn off other Infrared-enabled devices in the vicinity, DS AND ACCESSORIES

7. Have the remote control serviced.

#### **Audio Problems**

#### Problem: There is no sound

- 1. Adjust the volume on the remote control.
- 2. Adjust the volume of the audio source.
- 3. Check the audio cable connection.
- **4.** Test the source audio output with other speakers.
- **5.** Have the projector serviced.

#### Problem: The sound is distorted

- 1. Check the audio cable connection.
- 2. Test the source audio output with other speakers.
- 3. Have the projector serviced.

# **Having the Projector Serviced**

If you are unable to solve the problem, you should have the projector serviced. Pack the projector in the original carton. Include a description of the problem and a checklist of the steps you took when trying to fix the problem: The information may be useful to service personnel. For servicing, return the projector to the place you purchased it.

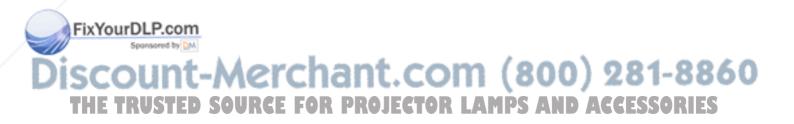

# **SPECIFICATIONS**

# **Specifications**

| Model                        | D935VX                                                   | D940VX                              | D930TX                       |  |  |  |  |  |
|------------------------------|----------------------------------------------------------|-------------------------------------|------------------------------|--|--|--|--|--|
| Display type                 | TI DMD .55" XGA                                          | TI DMD 0.7" XGA                     | TI DMD 0.55" XGA             |  |  |  |  |  |
| Resolution                   | XGA 1024x768 Native                                      | XGA 1024x768 Native                 | XGA 1024x768 Native          |  |  |  |  |  |
| Weight                       | 3.5 kg (7                                                | 7.7 lbs)                            | 3.6 kg (7.9 lbs)             |  |  |  |  |  |
| Projection distance          | 1 meters ~ 10 meters                                     | 1 meters ~ 10 meters                | 0.5 meters ~ 5 meters        |  |  |  |  |  |
| Projection screen size       | 22.5"~300"                                               | 23.4"~300"                          | 38"~380"                     |  |  |  |  |  |
| Projection lens              | Manual Focus/M                                           | Manual Zoom                         | Manual Focus                 |  |  |  |  |  |
| Zoom ratio                   | 1.2                                                      | 2                                   | 0.65                         |  |  |  |  |  |
| Vertical keystone correction |                                                          | +/- 15 degrees                      |                              |  |  |  |  |  |
| Projection methods           | Front,                                                   | Rear, Desktop/Ceiling (Rear,        | Front)                       |  |  |  |  |  |
| Data compatibility           | IBM PC or compat                                         | ibles (VGA, SVGA, XGA, SX           | KGA, UXGA), Mac              |  |  |  |  |  |
| SDTV/EDTV/ HDTV              | 480i, 5                                                  | 576i, 480p, 576p, 720p, 1080i,      | 1080p                        |  |  |  |  |  |
| Video compatibility          | NTSC/NTS                                                 | C 4.43, PAL (B/G/H/I/M/N/6          | 0), SECAM                    |  |  |  |  |  |
| H-Sync                       | 15, 30 – 80 kHz                                          |                                     |                              |  |  |  |  |  |
| V-Sync                       | 43 – 87 Hz                                               |                                     |                              |  |  |  |  |  |
| Safety certification         | FCC-B, UL, cUL, CB, CE, CCC, EK, PCT, PSB                |                                     |                              |  |  |  |  |  |
| Operation temperature        | 5° ~ 35°C                                                |                                     |                              |  |  |  |  |  |
| Dimensions                   | 335 mm (W) x 102 mm (H) x 256 mm (D)                     |                                     |                              |  |  |  |  |  |
| AC Input                     | AC Universal 100 ~ 240, Typical @ 110VAC (100~240)/+-10% |                                     |                              |  |  |  |  |  |
| Power consumption            | 290W                                                     | 35                                  | 50W                          |  |  |  |  |  |
| Stand By                     |                                                          | <1 watt                             |                              |  |  |  |  |  |
| Lamp                         | 230W                                                     | 28                                  | 80W                          |  |  |  |  |  |
| Audio speaker                |                                                          | 3W mono speaker                     |                              |  |  |  |  |  |
|                              | VGA x 2                                                  |                                     |                              |  |  |  |  |  |
|                              | S-Video x 1                                              |                                     |                              |  |  |  |  |  |
| Input Terminals              | Composite Video x 1                                      |                                     |                              |  |  |  |  |  |
| input reciminals             | HDMI 1.3 x 1                                             |                                     |                              |  |  |  |  |  |
|                              |                                                          | RCA stereo x 1                      |                              |  |  |  |  |  |
| EixYourDLP.com               |                                                          | Mini-jack stereo x 1                |                              |  |  |  |  |  |
| Output Terminals             |                                                          | VGA x 1                             |                              |  |  |  |  |  |
| Control Terminals            | Merchant.                                                | Mini-jack stereo x 1  RS-232C  RJ45 | 0) 281-886<br>ID ACCESSORIES |  |  |  |  |  |
|                              | USB (type B)                                             |                                     |                              |  |  |  |  |  |
| Security                     |                                                          | Kensington lock                     |                              |  |  |  |  |  |

# **Projection Distance vs. Projection Size**

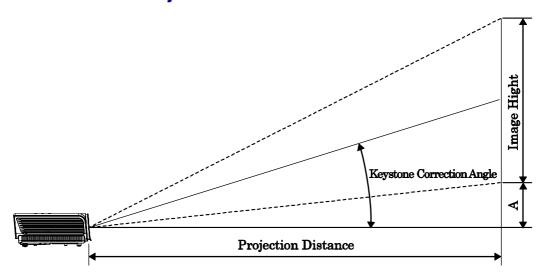

# D935VX / D940VX / D930TX Projection Distance and Size Table

| D935VX            | TELE  |        |       |       | TELE WIDE |        |       |       |
|-------------------|-------|--------|-------|-------|-----------|--------|-------|-------|
| Distance (m)      | 1.34  | 3.58   | 4.47  | 8.94  | 1.54      | 3.09   | 3.86  | 11.58 |
| Diagonal (inches) | 30    | 80     | 100   | 200   | 40        | 80     | 100   | 300   |
| Keystone (degree) | 12.3  | 12.3   | 12.3  | 12.3  | 14.2      | 14.2   | 14.2  | 14.2  |
| Image Height (mm) | 457.2 | 1219.2 | 1524  | 3048  | 609.6     | 1219.2 | 1524  | 4572  |
| Image Width (mm)  | 609.6 | 1625.6 | 2032  | 4064  | 812.8     | 1625.6 | 2032  | 6096  |
| A (mm)            | 64    | 170.7  | 213.4 | 426.7 | 85.3      | 170.7  | 213.4 | 640.1 |

| D940VX            | TELE  |        |       |       | Tele Wide |        |       |       |
|-------------------|-------|--------|-------|-------|-----------|--------|-------|-------|
| Distance (m)      | 1.28  | 3.41   | 4.27  | 8.53  | 1.46      | 2.93   | 3.66  | 10.97 |
| Diagonal (inches) | 30    | 80     | 100   | 200   | 40        | 80     | 100   | 300   |
| Keystone (degree) | 12.55 | 12.55  | 12.55 | 12.55 | 14.56     | 14.56  | 14.56 | 14.56 |
| Image Height (mm) | 457.2 | 1219.2 | 1524  | 3048  | 609.6     | 1219.2 | 1524  | 4572  |
| Image Width (mm)  | 609.6 | 1625.6 | 2032  | 4064  | 812.8     | 1625.6 | 2032  | 6096  |
| A (mm)            | 56.4  | 150.5  | 188.1 | 376.3 | 75.3      | 150.5  | 188.1 | 564.4 |

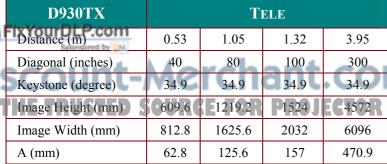

M (800) 281-8860 LAMPS AND ACCESSORIES

# D935VX / D940VX / D930TX Timing Mode Table

The projector can display several resolutions. The following table outlines the resolutions that can be displayed by the projector.

|             | by the projector.       | H-SYNC | V-SYNC | YNC COMPOSITE | ~         | RGB      | DVI/              |
|-------------|-------------------------|--------|--------|---------------|-----------|----------|-------------------|
| SIGNAL      | RESOLUTION              | (KHz)  | (Hz)   | / S-VIDEO     | COMPONENT | (ANALOG) | HDMI<br>(DIGITAL) |
| NTSC        |                         | 15.734 | 60.0   | О             | _         | _        | -                 |
| PAL/SECAM   | _                       | 15.625 | 50.0   | О             | _         | _        | _                 |
|             | 720 x 400               | 37.9   | 85.0   |               | _         | О        | О                 |
|             | 640 x 480               | 31.5   | 60.0   |               | _         | О        | О                 |
|             | 640 x 480               | 37.9   | 72.8   |               | _         | О        | О                 |
|             | 640 x 480               | 37.5   | 75.0   |               | _         | О        | О                 |
|             | 640 x 480               | 43.3   | 85.0   |               | _         | О        | О                 |
|             | 800 x 600               | 35.2   | 56.3   | _             | _         | О        | О                 |
|             | 800 x 600               | 37.9   | 60.3   | _             | _         | О        | О                 |
|             | 800 x 600               | 46.9   | 75.0   | / -\          | _         | О        | О                 |
|             | 800 x 600               | 48.1   | 72.2   |               | _         | О        | О                 |
|             | 800 x 600               | 53.7   | 85.1   |               | _         | О        | О                 |
|             | 1024 x 768              | 48.4   | 60.0   |               | _         | О        | О                 |
| VESA        | 1024 x 768              | 56.5   | 70.1   |               | _/        | О        | О                 |
|             | 1024 x 768              | 60.0   | 75.0   |               | _         | О        | О                 |
|             | 1024 x 768              | 68.7   | 85.0   |               | _         | О        | О                 |
|             | 1280 x 800              | 49.7   | 59.8   | _             | _         | О        | О                 |
|             | 1280 x 800              | 62.8   | 74.9   | _             | _         | 0        | О                 |
|             | 1280 x 800              | 71.6   | 84.8   | _             | _         | О        | 0                 |
|             | 1280 x 1024             | 64.0   | 60.0   | _             | _         | О        | О                 |
|             | 1280 x 1024             | 80.0   | 75.0   | _             | _         | О        | 0                 |
| /           | 1280 x 1024             | 91.1   | 85.0   | _             |           | О        | О                 |
|             | 1400 x 1050             | 65.3   | 60.0   |               | _         | О        | О                 |
|             | 1440 x 900              | 55.9   | 60.0   |               |           | О        | О                 |
|             | 1600 x1200              | 75.0   | 60     | _             |           | О        | О                 |
|             | 640 x 480               | 35.0   | 66.7   | _             |           | О        | О                 |
| AppleourDLP | 832 x 624               | 49.7   | 74.5   | _             |           | О        | О                 |
| Macintosh   | 1024 x 768              | 60.2   | 74.9   | _             | _         | О        | О                 |
| COLL        | 1152 x 870              | 68.7   | 75.1   | com           | (200      | 0004     | 000 /             |
| CDTV        | 480i                    | 15.734 | 60.0   | COIII         | 0         | 1 20     | О                 |
| SPITE TRUS  | TED <sub>576</sub> iDUR | 15.625 | 50.0   | CTOR LA       | MPS AND   | AGGES    | ORES              |
| EDTV        | 576p                    | 31.3   | 50.0   | _             | 0         | _        | О                 |
| EDTV        | 480p                    | 31.5   | 60.0   |               | О         |          | О                 |

| Signal | RESOLUTION | H-SYNC<br>(KHZ) | V-SYNC<br>(HZ) | COMPOSITE / S-VIDEO | COMPONENT | RGB<br>(ANALOG) | DVI/<br>HDMI<br>(DIGITAL) |
|--------|------------|-----------------|----------------|---------------------|-----------|-----------------|---------------------------|
|        | 720p       | 37.5            | 50.0           | _                   | О         | _               | О                         |
|        | 720p       | 45.0            | 60.0           |                     | O         | _               | О                         |
| HDTV   | 1080i      | 33.8            | 60.0           |                     | O         | _               | О                         |
| HDTV   | 1080i      | 28.1            | 50.0           | _                   | О         | _               | О                         |
|        | 1080p      | 67.5            | 60.0           | _                   | О         | _               | О                         |
|        | 1080p      | 56.3            | 50.0           |                     | О         | _               | О                         |

O: Frequency supported

—: Frequency not supported

The resolution of the panel for the D935VX / D940VX / D930TX is 1024 x 768. Resolution other than native resolution may display with uneven size of text or lines.

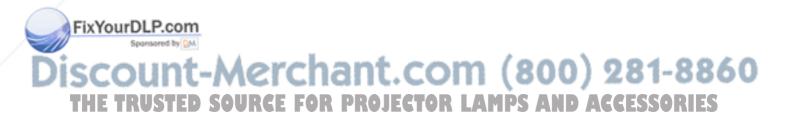

# **Projector Dimensions**

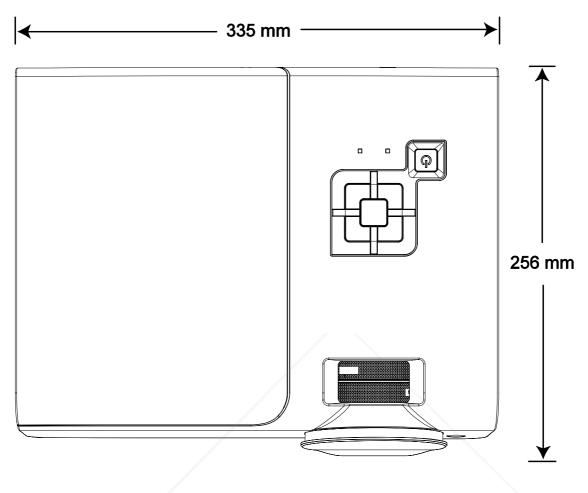

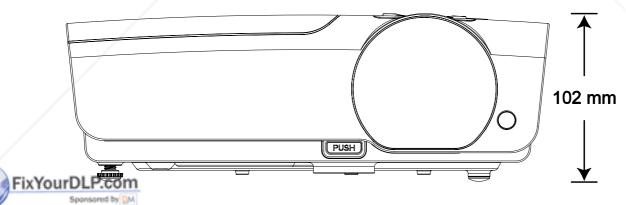

Discount-Merchant.com (800) 281-8860
THE TRUSTED SOURCE FOR PROJECTOR LAMPS AND ACCESSORIES

# **REGULATORY COMPLIANCE**

# **FCC Warning**

This equipment has been tested and found to comply with the limits for a Class B digital device pursuant to Part 15 of the FCC Rules. These limits are designed to provide reasonable protection against harmful interference when the equipment is operated in a commercial environment.

This equipment generates, uses, and can radiate radio frequency energy and, if not installed and used in accordance with the instruction manual, may cause harmful interference to radio communications. Operation of this equipment in a residential area is likely to cause harmful interference in which case the user will be required to correct the interference at his/her own expense.

Changes or modifications not expressly approved by the parties responsible for compliance could void the user's authority to operate the equipment.

#### Canada

This class B digital apparatus complies with Canadian ICES-003.

# **Safety Certifications**

FCC-B, UL, cUL, CB, CE, CCC, EK, PCT, and PSB

# EN 55022 Warning

This is a Class B product. In a domestic environment, it may cause radio interference, in which case the user may be required to take adequate measures. The typical use is in a conference room, meeting room, or auditorium.

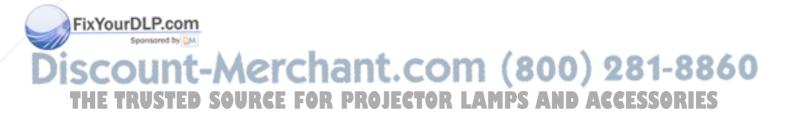

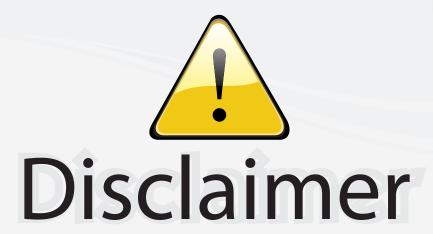

This user manual is provided as a free service by FixYourDLP.com. FixYourDLP is in no way responsible for the content of this manual, nor do we guarantee its accuracy. FixYourDLP does not make any claim of copyright and all copyrights remain the property of their respective owners.

#### About FixYourDLP.com

FixYourDLP.com (http://www.fixyourdlp.com) is the World's #1 resource for media product news, reviews, do-it-yourself guides, and manuals.

Informational Blog: http://www.fixyourdlp.com Video Guides: http://www.fixyourdlp.com/guides User Forums: http://www.fixyourdlp.com/forum

FixYourDLP's Fight Against Counterfeit Lamps: http://www.fixyourdlp.com/counterfeits

# Sponsors:

RecycleYourLamp.org – Free lamp recycling services for used lamps: http://www.recycleyourlamp.org

Lamp Research - The trusted 3rd party lamp research company: http://www.lampresearch.com

Discount-Merchant.com – The worlds largest lamp distributor: http://www.discount-merchant.com

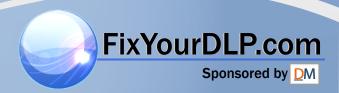